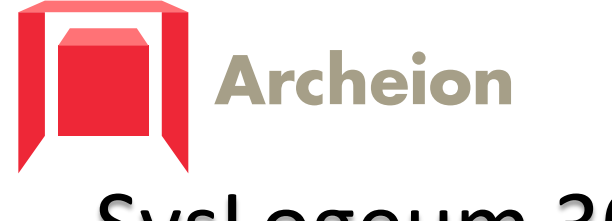

## SysLogeum 3000

# Servisní tester manuál

Copyright © 15.5.2020 by Jiří Kulich. All Rights Reserved.

#### Obsah

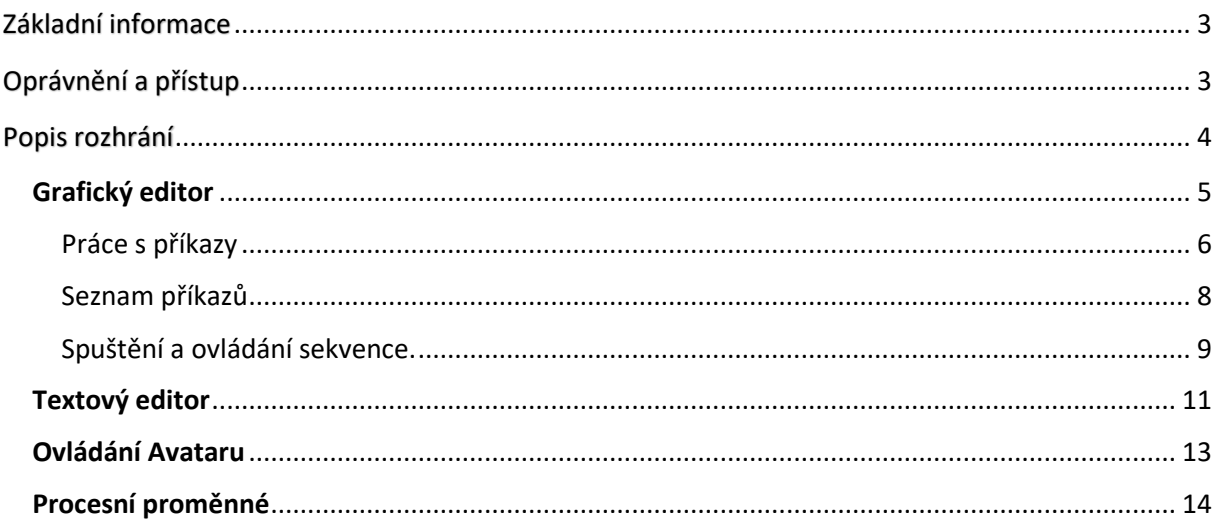

## <span id="page-2-0"></span>Základní informace

Servisní tester je nástroj, určený pro testování funkcí robota. Umožňuje vytvářet a editovat trajektorie (pohybové sekvence), které má robot vykonávat.

Vytvořené trajektorie lze posléze libovolně spouštět a krokovat.

## <span id="page-2-1"></span>Oprávnění a přístup

Rozhrání servisního testeru se nachází ve vizualizaci řídícího systému robota. Ta je přístupná pod IP adresou daného stroje na portu 81.

Odkaz pro přístup na stránku servisního testeru se nachází na dolní navigační liště.

Stránka se servisním testerem je přístupná pod navigačním tlačítkem "Tester" ([Obr. 1](#page-2-2)).

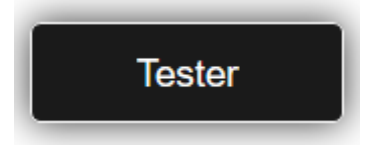

*Obr. 1 Tlačítko pro vstup do servisního testeru*

<span id="page-2-2"></span>Přístup k rozhrání servisního testeru mají pouze uživatelé s rolí "service" a "supervisor".

Bez patřičného oprávnění je navigační tlačítko neaktivní ([Obr. 2](#page-2-3)).

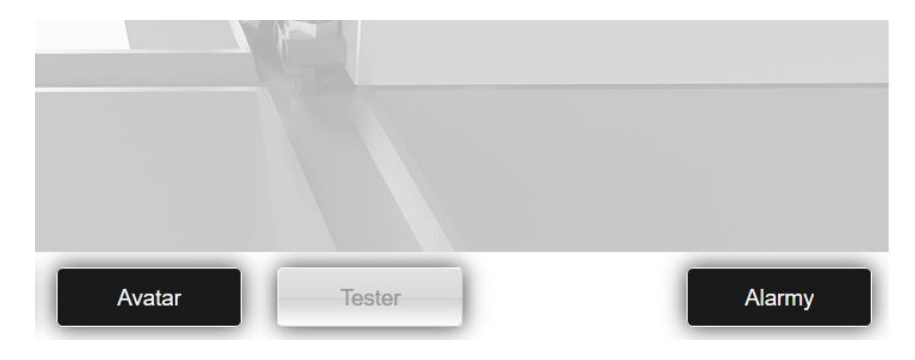

<span id="page-2-3"></span>*Obr. 2 Navigační tlačítko při nedostatečném oprávnění*

### <span id="page-3-0"></span>Popis rozhrání

Rozhrání servisního editoru obsahuje:

- **Grafický editor**
- **Textový editor**
- **Ovládání Avataru**
- **Procesní proměnné**

#### <span id="page-4-0"></span>Grafický editor

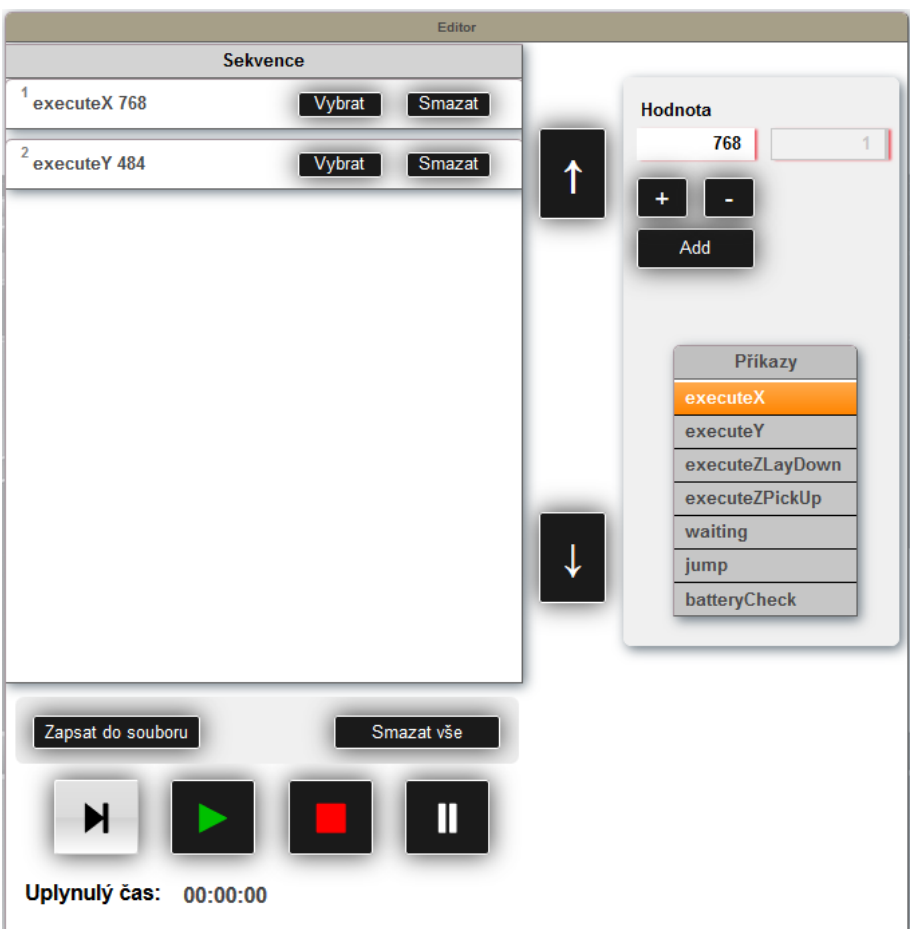

*Obr. 3 Grafický editor*

<span id="page-4-1"></span>Grafický editor ([Obr. 3](#page-4-1)) je základním nástrojem servisního testeru. Jeho pomocí lze vytvářet a editovat aktuální sekvenci příkazů. Dále pak lze tuto sekvenci spustit, pozastavit, zastavit či krokovat.

Aktuální sekvence příkazů je zobrazena v boxu "*Sekvence*". Je-li příkazů více, než je možné zobrazit v seznamu, lze seznam posouvat šipkami ([Obr. 4](#page-4-2)).

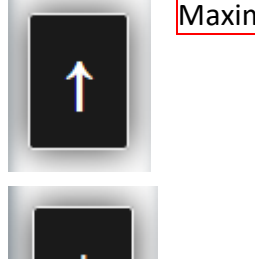

Maximálně může sekvence obsahovat 50 příkazů.

<span id="page-4-2"></span>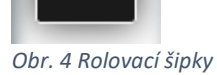

#### <span id="page-5-0"></span>Práce s příkazy

Příkaz se přidávají a editují z nástrojového panelu ([Obr. 5](#page-5-1)).

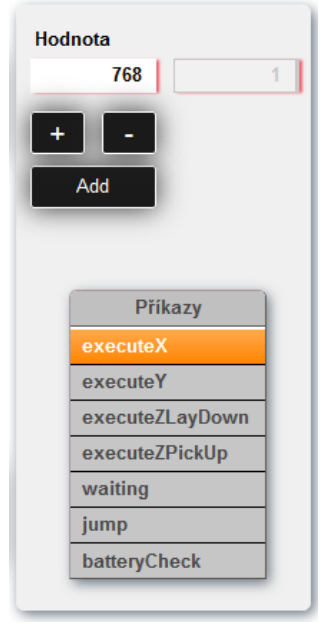

Na spodní straně panelu je seznam dostupných příkazů. Po kliknutí na požadovaný příkaz jsou na horní straně zobrazeny hodnoty parametrů. Příkaz může mít jednu, dvě, anebo žádnou číselnou hodnotu. Příkazy "executeX" a "executeY" mají navíc tlačítka pro inkrement skladového rastru (tzv. grid).

Po stisku tlačítka "Add" je příkaz přidán do sekvence.

<span id="page-5-1"></span>*Obr. 5 Nástrojový panel*

Hodnota příkazu musí splňovat určité podmínky, jinak příkaz nelze přidat. Je-li hodnota příkazu zadána špatně, je zobrazeno chybové hlášení.

Může se jednat o tyto chyby:

- Hodnota je záporná
- Cíl skoku příkazu "jump" odkazuje na neexistující příkaz

V boxu "*Sekvence*" je zobrazen aktuální sled příkazů. Každý příkaz má vlastní položku s ovládacími prvky ([Obr. 6](#page-5-2)).

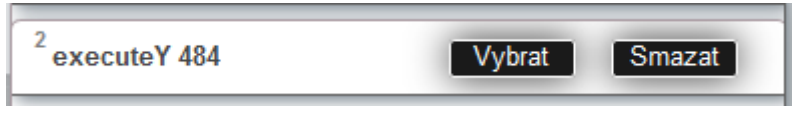

*Obr. 6 Příkaz v listu*

<span id="page-5-2"></span>V levém horním rohu je číslo pořadí příkazu, což je důležitý údaj pro cíl skoku příkazu "*jump*". Dále je zobrazen název příkazu a číselná hodnota (pokud je přítomna). Každý příkaz je možné vybrat (stiskem tlačítka "Vybrat") a smazat (stiskem tlačítka "Smazat").

<span id="page-5-3"></span>Je-li příkaz vybrán, zvýrazní se žlutě ([Obr. 7](#page-5-3)).

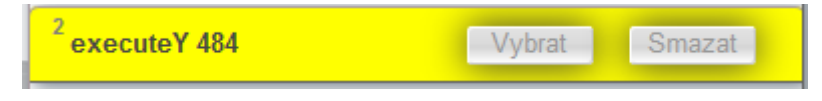

*Obr. 7 Zvýraznění vybraného příkazu*

Poté je možné z nástrojového panelu s příkazem dále pracovat ([Obr. 8](#page-6-0)).

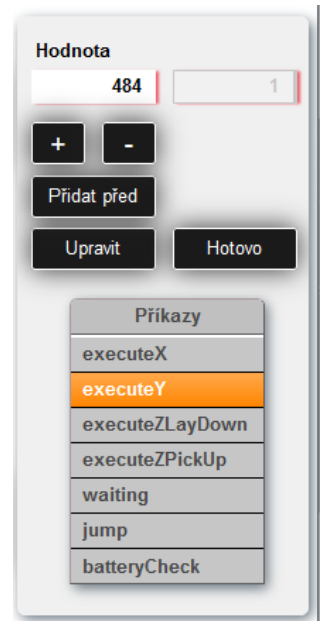

Automaticky je v seznamu vybrán zvolený příkaz a vyplněna jeho aktuální hodnota.

Provedené úpravy příkazu lze aplikovat pomocí tlačítka "Upravit". Nejsou-li požadovány žádné úpravy, editace příkazu se ukončí tlačítkem "*Hotovo*".

Před vybraný příkaz je možné vložit další pomocí tlačítka "Přidat *před*".

K uložení aktuální sekvence příkazů do souboru slouží tlačítko "Zapsat do souboru" ([Obr. 3](#page-4-1)). Po jeho stisku je zobrazen dialog pro zadání názvu souboru ([Obr. 9](#page-6-1)).

<span id="page-6-0"></span>*Obr. 8 Nástrojový panel při editaci*

Název je zadáván bez přípony typu souboru. Ta je přidána automaticky na ".txt".

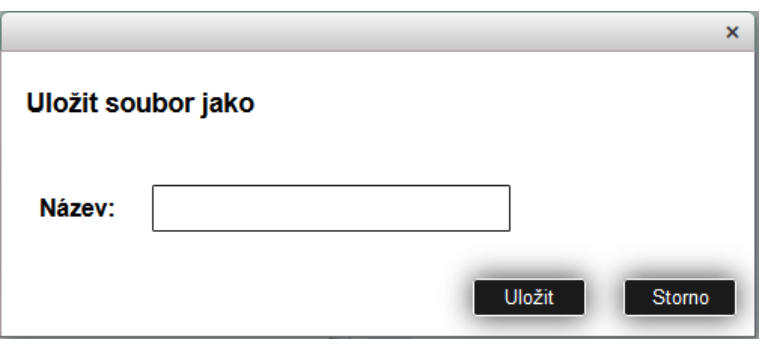

*Obr. 9 Ukládací dialog*

<span id="page-6-1"></span>Soubory jsou ukládány na vnitřní úložiště PLC do adresáře "/Sequencer".

Existuje-li již soubor se zadaným názvem, může jej uživatel přepsat ([Obr. 10](#page-6-2)).

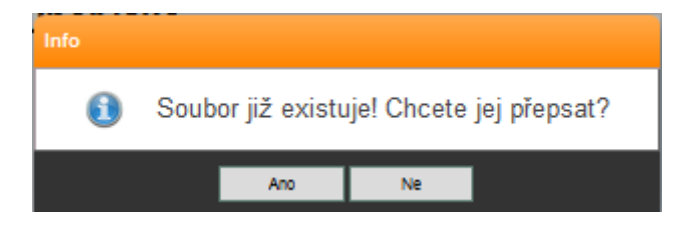

*Obr. 10 Dialog při existenci souboru stejného názvu*

<span id="page-6-2"></span>Po úspěšném dokončení ukládání je zobrazen informující dialog ([Obr. 11](#page-7-1)).

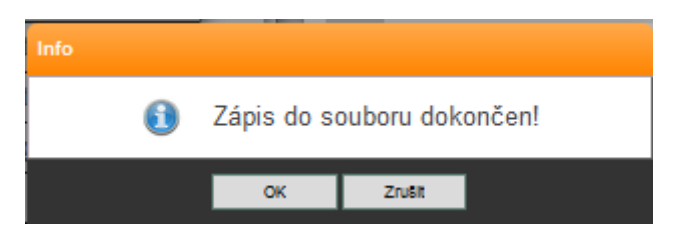

*Obr. 11 Potvrzení zápisu do souboru*

<span id="page-7-1"></span>List sekvence příkazů lze vymazat stiskem tlačítka "Smazat vše" ([Obr. 3](#page-4-1)).

#### <span id="page-7-0"></span>Seznam příkazů

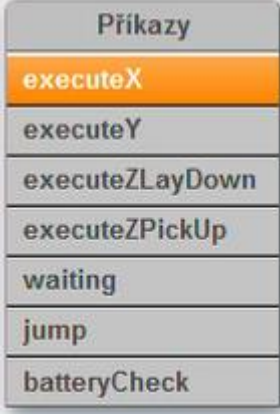

Sekvence může být složena z následujících příkazů. Každý příkaz má jiný parametr.

*Obr. 12 Seznam příkazů*

*executeX –* příkaz pro pohyb v ose X, má parametr cílové polohy v mm; hodnota nesmí být záporná

*executeY –* příkaz pro pohyb v ose Y, má parametr cílové polohy v mm; hodnota nesmí být záporná

*executeZLayDown –* příkaz pro položení uchopené krabice, má parametr hloubky místa položení v mm; hodnota nesmí být záporná

*executeZPickUP –* příkaz pro uchopení krabice, má hodnotu hloubky krabice v mm; hodnota nesmí být záporná

*waiting –* příkaz pro vložení časového zpoždění, má hodnotu v ms; hodnota nesmí být záporná

*jump –* příkaz skoku na jiný příkaz, má hodnotu "Cíl" a "Opakování"; hodnota nesmí být záporná, hodnota parametru "Cíl" musí odkazovat na existující příkaz, hodnota parametru "*Opakování*" musí být kladná a nenulová

*batteryCheck –* příkaz pro kontrolu stavu baterie, bez parametru; hodnota napětí, kdy se aktivuje a ukončí nabíjení, je definována v boxu "Informace o baterii" ([Obr. 26](#page-13-1)).

#### <span id="page-8-0"></span>Spuštění a ovládání sekvence.

V dolní části grafického editoru jsou ovládací tlačítka ([Obr. 13](#page-8-1)).

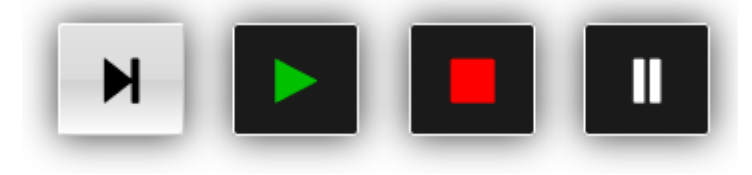

*Obr. 13 Ovládání běhu programu*

<span id="page-8-1"></span>Po stisku tlačítka "Play" (na 2. pozici, [Obr. 13](#page-8-1)) je aktuální sekvence příkazů spuštěna a robot jí začne vykonávat.

Je nutné, aby robot byl v provozním stavu. Pokud z nějakého důvodu robot neodpoví, objeví se chybové hlášení ([Obr. 14](#page-8-2)).

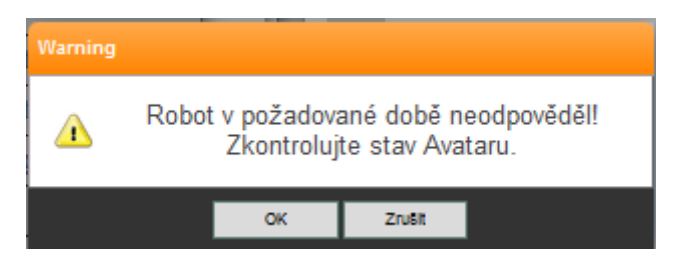

*Obr. 14 Chybové hlášení při nereagování robota*

<span id="page-8-2"></span>Aktuálně vykonávaný příkaz je v seznamu zvýrazněn zeleně ([Obr. 15](#page-8-3)).

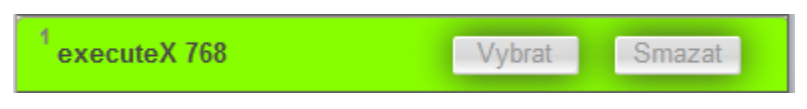

*Obr. 15 Zvýraznění vykonávaného příkazu* 

<span id="page-8-3"></span>Během vykonávání programu je vedle boxu "Sekvence" zobrazeno tlačítko ([Obr. 16](#page-8-4)) pro sledování aktuálně vykonávaného příkazu. Je-li sekvence příkazů delší, než je možné najednou zobrazit, je při aktivování tlačítka seznam automaticky rolován tak, aby byl právě vykonávaný příkaz vždy viditelný.

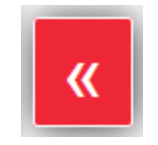

*Obr. 16 Tlačítko pro automatické rolování seznamu.* 

<span id="page-8-4"></span>Vykonávání sekvence je možné pozastavit stiskem tlačítka "*Pause*" (na 4. pozici, [Obr. 13](#page-8-1)). Po stisku je dokončen právě vykonávaný příkaz a vykonávání následujícího příkazu je pozastaveno. Takto pozastavený příkaz je označen oranžově ([Obr. 17](#page-9-0)).

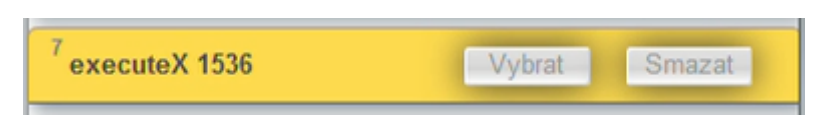

*Obr. 17 Zvýraznění pozastaveného příkazu*

<span id="page-9-0"></span>Po stisku tlačítka "Pause" je aktivní tlačítko "Step" (na 1. pozici, [Obr. 18](#page-9-1)). Jeho stiskem je vykonán aktuálně pozastavený příkaz.

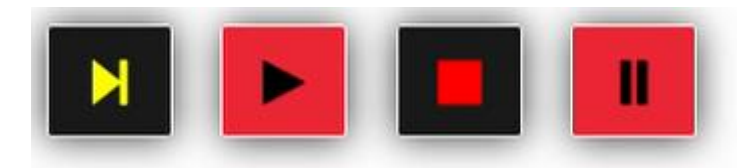

*Obr. 18 Ovládací tlačítka při pozastavení programu*

<span id="page-9-1"></span>Stiskem tlačítka "Stop" (na 3. pozici, [Obr. 18](#page-9-1)) je vykonávání zastaveno a je možné sekvenci znovu editovat.

V případě chyby je příkaz, který chybu způsobil, zvýrazněn červeně a program dále nepokračuje ([Obr. 19](#page-9-2)).

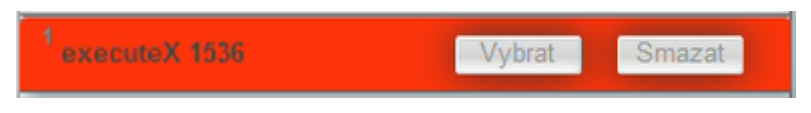

*Obr. 19 Zvýraznění příkazu při chybě*

<span id="page-9-3"></span><span id="page-9-2"></span>Čas testu je měřen a zobrazen na levé spodní straně grafického editoru ([Obr. 20](#page-9-3)). Hodnota je zachována i po zastavení či dokončení testu.

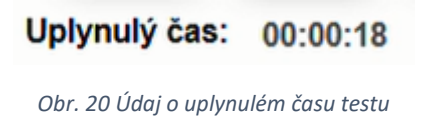

#### <span id="page-10-0"></span>Textový editor

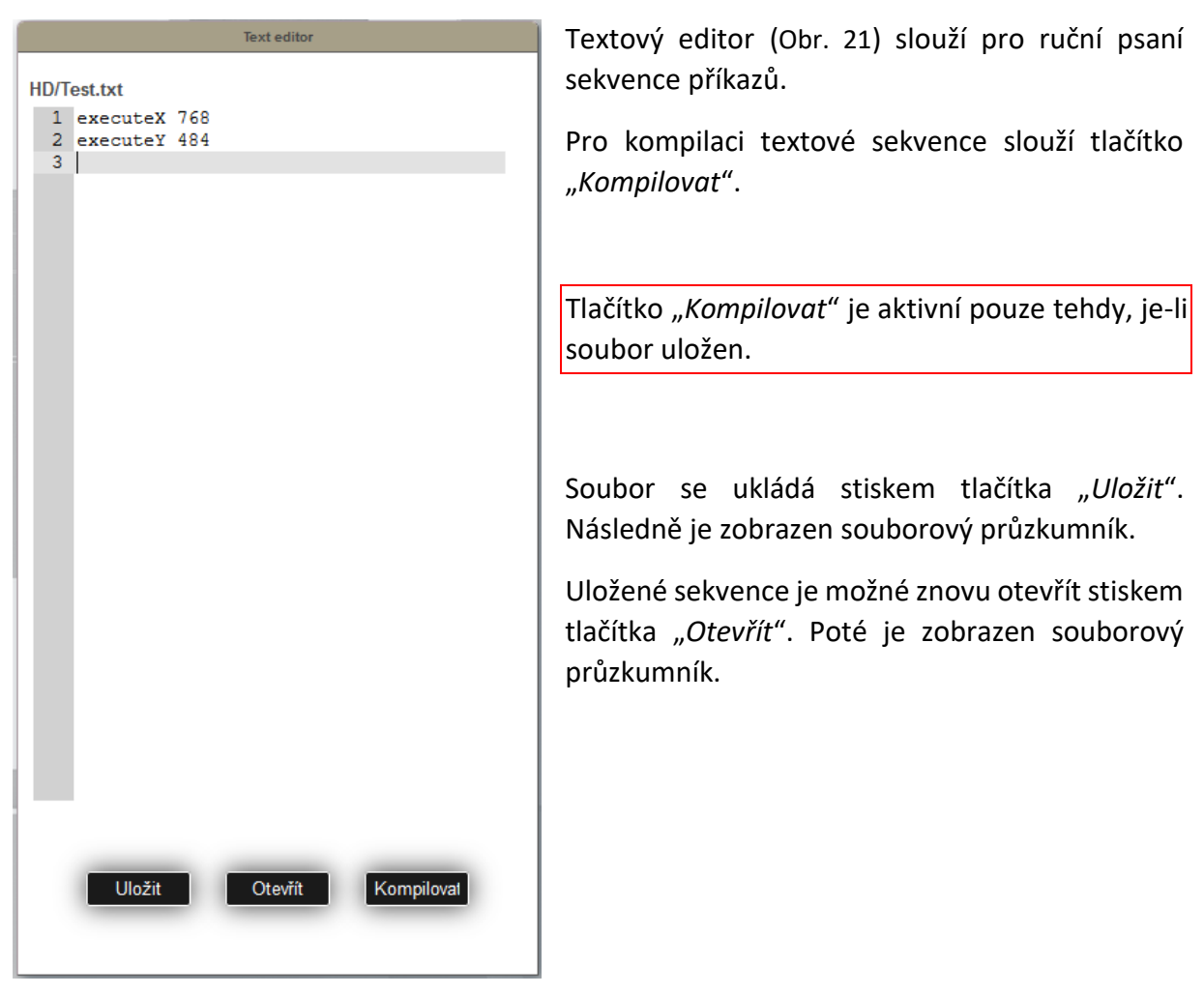

*Obr. 21 Textový editor*

<span id="page-10-2"></span><span id="page-10-1"></span>V souborovém průzkumníku je dostupná pouze jedna položka s názvem "*HD*" ([Obr. 22](#page-10-2)). Jedná se o interní úložiště v paměti PLC v adresáři "/Sequencer".

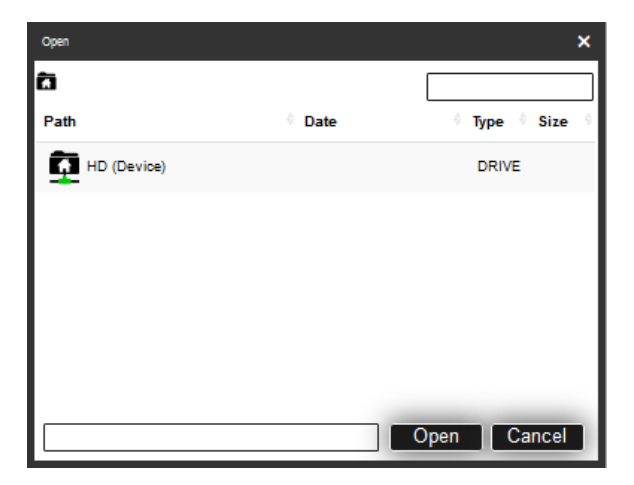

*Obr. 22 Souborový průzkumník*

Při kompilaci textové sekvence příkazů se mohou vyskytnout následující chyby:

- Neznámý příkaz
- Hodnota příkazu je záporná
- Cíl příkazu "*jump"* odkazuje na neexistující příkaz
- Počet opakování příkazu "*jump*" je záporné číslo nebo nula
- Bylo dosaženo maximálního počtu příkazů (tj. 50).

Po kompilaci je zobrazen dialog. Ten v případě chyby obsahuje informaci o jakou chybu se jedná spolu s číslem chybného příkazu ([Obr. 23](#page-11-0)).

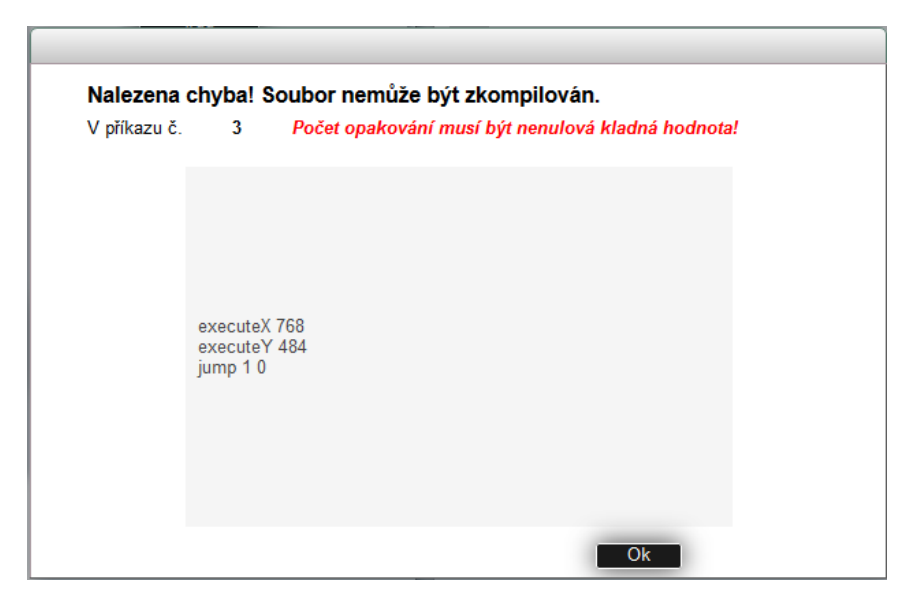

*Obr. 23 Dialog při chybě během kompilace*

<span id="page-11-0"></span>Pokud je kompilace v pořádku, může uživatel potvrdit překlad ([Obr. 24](#page-11-1)).

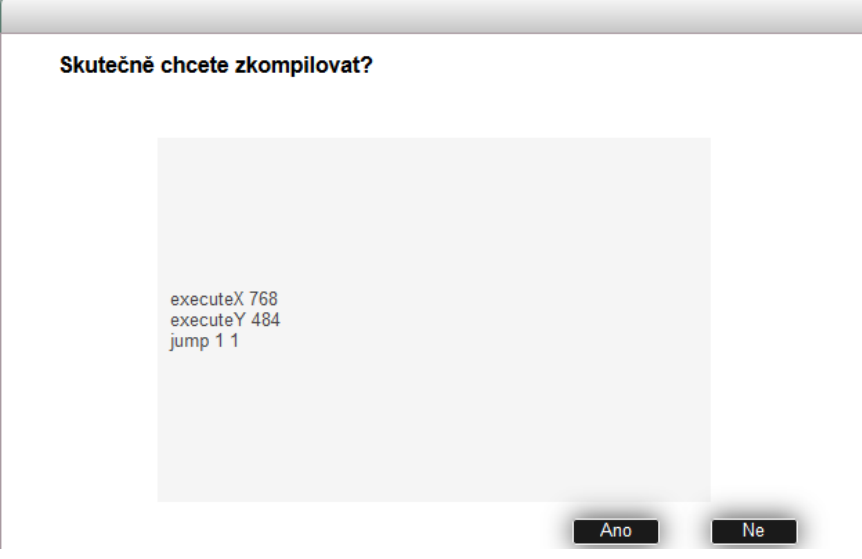

*Obr. 24 Dialog po bezchybné kompilaci* 

<span id="page-11-1"></span>Dialog zobrazuje příkazy po jejich překladu. V tuto chvíli je možné výsledek překladu zkontrolovat. Po úspěšné kompilaci je sekvence zobrazena v listu grafického editoru.

#### <span id="page-12-0"></span>Ovládání Avataru

Na stránce servisního testeru je možné zadávat základní příkazy řídícímu systému robota, tzv. Avataru. Box s příkazy se nalézá v pravém horním rohu ([Obr. 25](#page-12-1)).

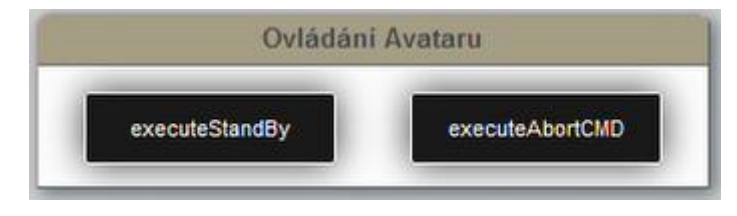

*Obr. 25 Ovládání Avataru*

<span id="page-12-1"></span>Tlačítko "*executeStandBy*" uvede robota do režimu "*Stand by"*. Pokud se v tomto režimu již nachází, lze ho stiskem tlačítka uvést do režimu "Připraven".

Tlačítko "executeAbortCMD" slouží k uvedení robota, při chybovém stavu "Příkaz zamítnut", do stavu "Připraven".

#### <span id="page-13-0"></span>Procesní proměnné

Na pravé straně jsou v boxu "Procesní proměnné" zobrazeny základní informace o robotovi [\(Obr. 26\)](#page-13-1).

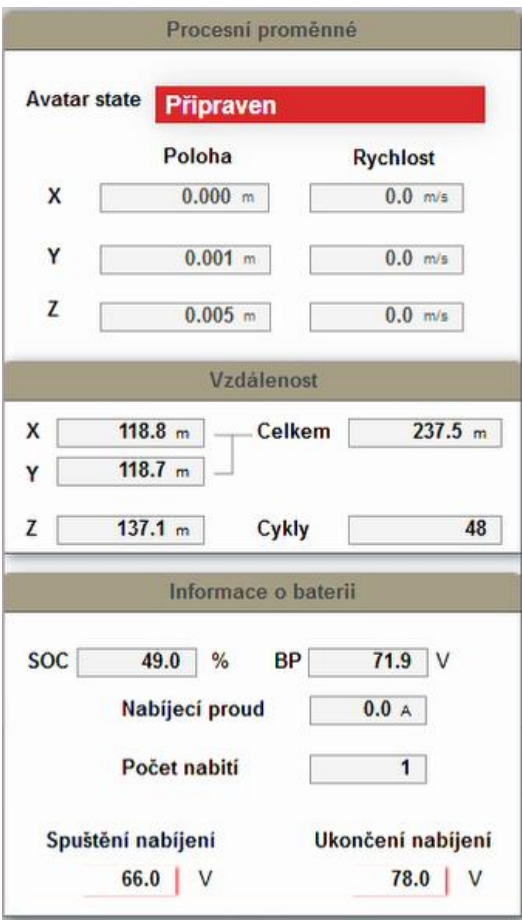

<span id="page-13-1"></span>

Je zde uvedena informace o aktuálním stavu robota v kolonce "Avatar state".

Aktuální poloha os X, Y a Z a jejich rychlosti.

Informace o ujeté vzdálenosti jednotlivých os. Celková vzdálenost os X a Y.

Osa Z má zobrazen údaj o uskutečněném počtu cyklů (tj. zvednutí a položení).

Informace o baterii obsahuje údaj o nabití akumulátoru v % a aktuální napětí článku.

Nabíjecí proud v Ampérech a počet nájezdů na nabíječku.

Nakonec je možné nastavit úroveň napětí, při kterém se během příkazu "*batteryCheck*" spustí ("*Spuštění nabíjení*") nebo ukončí ("*Ukončení nabíjení*") nabíjení. *Obr. 26 Procesní proměnné*